## <span id="page-0-0"></span>**How to install and use CDS API on Windows**

You only need to go through this procedure once, before you can use the CDS API on Windows

## **Prerequisites**

- 1. Have a CDS account. If you don't have an account, please self register at the [CDS registration](https://cds.climate.copernicus.eu/user/register?destination=%2F%23!%2Fhome) page.
- 2. Have **Python (and pip) installed on your Windows environment**.
	- a. Download windows installer exe from [Python.org](http://Python.org) download page
	- b. Run the exe.
	- c. Screen will be shown to chose the installation option.
	- d. Uncheck "install for all user" option.
	- e. Go for the custom installation.
	- f. On next screen specify the directory path for which your user have full access on the computer (take a note of this as you will need it to set the environment variables).
	- g. Uncheck "create shortcuts for installed application" option.
	- h. Make sure "Add python to environment variable" option is Unchecked .
	- i. Complete the installation.
- 3. Add the installation and Script folder path in PATH using set (temporary) or setx (permanent) in a Command Prompt window. This is to make sure that your computer knows where to find the Python interpreter. To do this you will have to modify a setting called PATH, which is a list of directories where Windows will look for programs. Further details and examples are available [here](https://docs.python.org/3/using/windows.html#setting-envvars). You may choose also to set your environment variables into a batch file (e.g. set-env.bat which you will need to run from the Command Prompt.

@echo off

set PY\_HOME=C:\...\python37

set PATH=%PY\_HOME%;%PY\_HOME%\Scripts;%PATH%

4. If you have Anaconda installed you can install the CDS API by

/<install\_path>/conda/anaconda2/bin/conda config --add channels conda-forge /<install\_path>/conda/anaconda2/bin/conda install cdsapi

## Step-by-step guide

- 1. [Login](https://cds.climate.copernicus.eu/user/login) to CDS and copy the 2 line code displayed on this [page.](https://cds.climate.copernicus.eu/api-how-to) The code shows a url and your own uid:API key.
- 2. Paste the 2 line code into a %USERPROFILE%\.cdsapirc file, where in your windows environment, %USERPROFILE% is usually located at C: \Users\Username folder). For instructions on how to create a dot file on Windows, please [see](https://gist.github.com/ozh/4131243) here or check the instructions provided by one of users on the [C3S Forum.](https://confluence.ecmwf.int/pages/viewpage.action?pageId=139068264)
- 3. Install the CDS API client by running the following command in a Command Prompt window: pip install cdsapi (or try pip install --user cdsapi)
- 4. Once the CDS API client is installed, it can be used to request data from the datasets listed in the CDS catalogue. It is **necessary to agree to the Terms of Use of every datasets that you intend to download**. Attached to each dataset download form, the "Show API request" button displays the python code to be used. Examples are also shown [here](https://cds.climate.copernicus.eu/api-how-to).

If you are getting connection issues, we recommend that in the first instance you check your proxy settings with your local IT team.

For those using Ubuntu on Windows, installing pyopenssl might help.

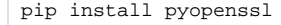

## Related articles

- [How to install and use CDS API on Windows](#page-0-0)
- [How to install and use CDS API on macOS](https://confluence.ecmwf.int/display/CKB/How+to+install+and+use+CDS+API+on+macOS)
- [How to download ERA5](https://confluence.ecmwf.int/display/CKB/How+to+download+ERA5)
- [CDS: What is the Climate Data Store \(CDS\)?](https://confluence.ecmwf.int/pages/viewpage.action?pageId=113450743)
- [CDS: Can I make a geographical subset of ERA5 or Seasonal Forecast data?](https://confluence.ecmwf.int/pages/viewpage.action?pageId=133261020)